# **BAB IV IMPLEMENTASI DAN PEMBAHASAN**

 Pada bab ini akan membahas tentang implementasi dan pengujian sistem. implementasi dilaksanakan setelah melakukan perancangan sistem terlebih dahulu yang kemudian akan dilakukan membangun aplikasi dengan bahasa pemograman yang akan menghasilkan aplikasi.setelah implementasi selesai kemudian akan ditindaklanjuti dengan pengujian pada sistem dan kemudian ditampilkan kekurangan-kekurangan pada aplikasi dalam pengembangan yang akan datang.

#### **4.1 Implementasi**

Implementasi sistem adalah proses pembuatan aplikasi yang nantinya akan saling berhubungan dengan tahap selanjutnya. proses implementasi dibangun berlandaskan perolehan dari tahap Analisa dan sistem desain yang telah dilakukan pada bab selanjutnya. Pada tahap ini dilakukan implementasi atau kode pembuatan aplikasi Rancang bangun aplikasi penjualan batik pada batik manggur kota probolinggo berbasis web.

 Implementasi pada aplikasi web ini mengacu pada rancangan yang dibuat pada bab 3 yang menggunakan bahasa pemograman php dengan menggunakan php native.

#### **4.1.1 Pembuatan dan Pengujian Basis Data**

Langkah awal untuk membuat aplikasi adalah membuat database atau basis data. aplikasi dapat dibangun dengan adanya basis data, karena basis

data merupakan komponen penting dalam dalam pembuatan aplikasi.pembuatan basis data yang dilakukan dalam penelitian ini menggunakan database MySQL. Dalam pembuatan database harus menemukan data-data apa saja yang diperlukan oleh sistem aplikasi tersebut.

 Pembuatan database dilakukan pada PHPMyAdmin, dengan menggunakan PHPMyAdmin dapat melakukan beberapa perubahan secara bebas seperti mengubah, menghapus, memperbarui, dan menambahkan data. Untuk membuat dan mengatur halaman database pada PHPMyAdmin hanya dengan mengakses server lokal komputer tanpa koneksi internet yaitu XAMPP Control Panel.Apabila ingin mengakses PHPMyAdmin maka dengan cara memasukkan web browser dengan mengetik perintah alamat URL [http://localhost/phpmyadmin/ n](http://localhost/phpmyadmin/)amun agar bisa mengakses alamat URL tersebut harus melakukan instalasi XAMPP Control Panel. terlebih dahulu.kemudian membuka folder instalasi XAMPP Control Panel dan buka file XAMPP Conrol Panel,aktifkan modules service apache dan Mysq1.

 Hal-hal yang harus ditentukan untuk membuat database adalah menentukan table, field (atribut) dan record.Terdapat syarat-syarat pembentukan field name pada tabel yaitu unik dan spesifik, pemisah sebagai pengganti space dalam pembentukan field menggunakan lambang "\_". Database aplikasi penjualan batik pada batik manggur minimal terdiri dari 8 tabel, yaitu admin, kategori, ongkir, pelanggan, pembayaran, pembelian,

pembelian\_produk, produk. Pada tabel produk, kategori, dapat melakukan operasi tambah, ubah, hapus produk.

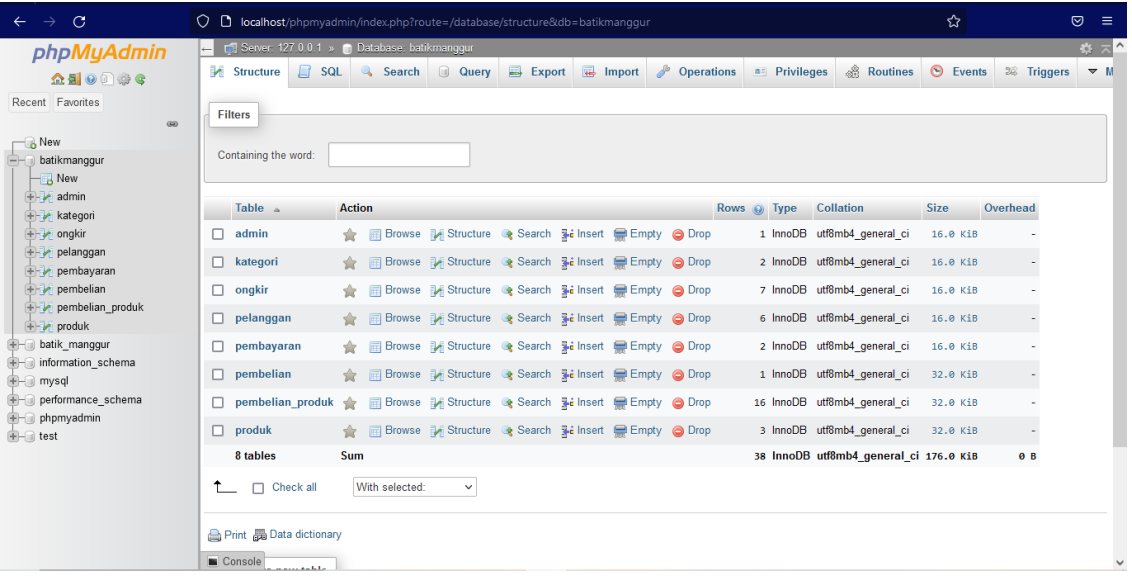

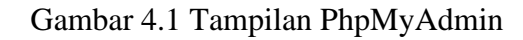

Berikut adalah tabel database pada aplikasi batik manggur:

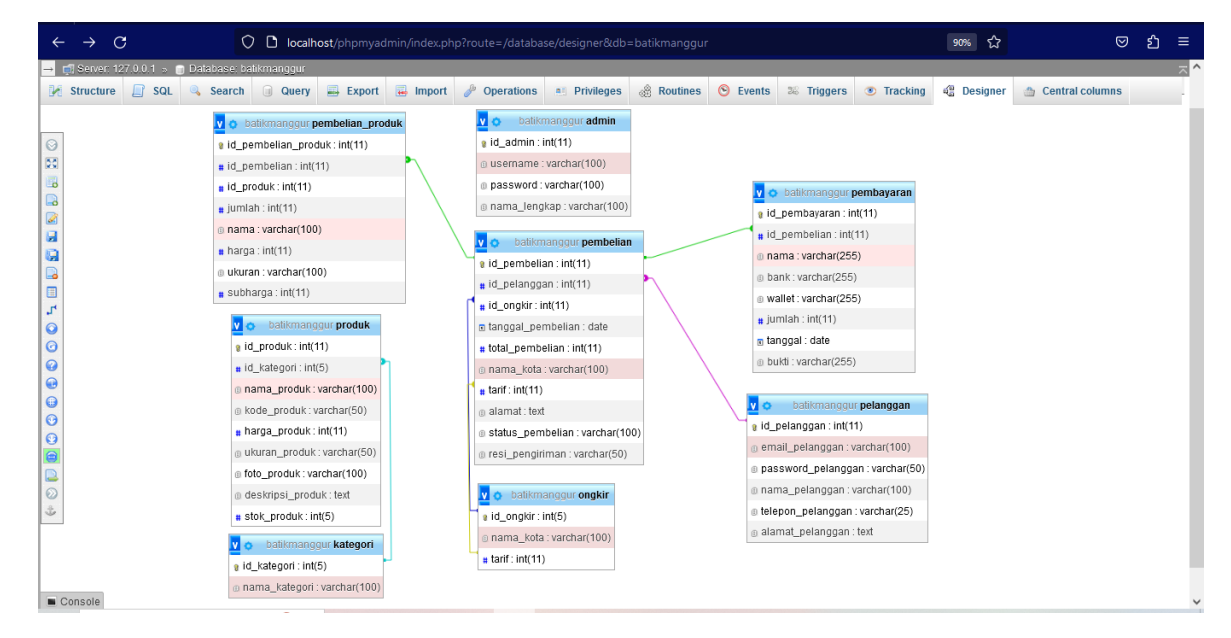

Gambar 4.2 Tampilan database

# **4.1.2 Pembuatan dan Pengujian Program**

Pembuatan program merupakan tahapan selanjutnya setelah membuat

database untuk siklus pengembangan aplikasi yang spesifik. Pembuatan dan

pengembangan program dilakukan dengan menggunakan bahasa pemograman PHP native,text editor visual studio code dan text editor pendukung seperti notepad++ dan sublime text guna mencegah terjadinya eror pada salah satu text editor tersebut dan browser dalam melihat hasil tampilan dari hasil program. Pengujian dari program yang telah dibuat dapat dilihat melalui web browser dengan menggunakan XAMPP control panel. XAMPP tersebut bisa digunakan untuk menguji kinerja fitur dan menampilkan konten yang terdapat di website tanpa menggunakan koneksi internet. oleh sebab itu, dengan mengakses XAMPP control panel pembuat dapat melihat hasil desain website dari proses pengerjaan front end dan back end. Sehingga, dengan penggunaan XAMPP akan lebih mudah dalam memodifikasi kode program atau script, serta membuat fitur baru dengan lebih cepat.

#### 1. Admin/Penjual

a. Halaman Login

 Pada tampilan halaman login terdapat form username dan password yang tampil ketika admin akan mengakses halaman aplikasi,maka dilakukan untuk mengisi form tersebut agar dapat masuk pada halaman admin.

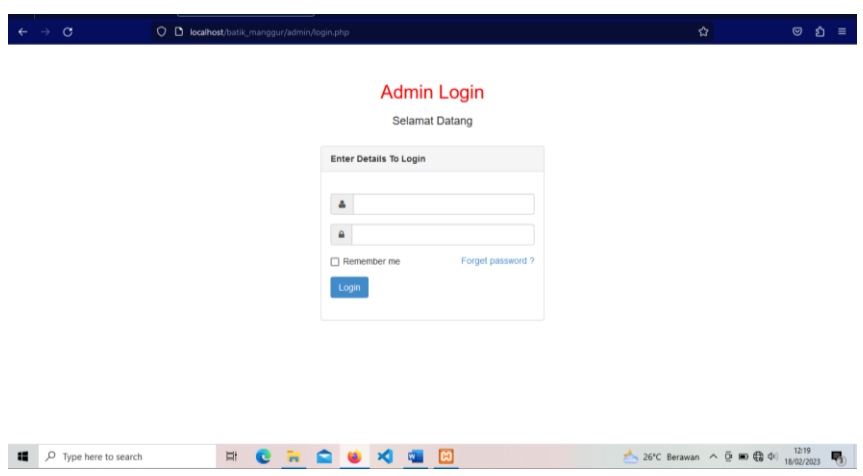

Gambar 4.3 Halaman Login Admin

# b. Halaman Utama

 Pada Halaman utama admin di gunakan sebagai kendali administrator untuk melakukan management terhadap web . halaman ini akan muncul setelah admin berhasil melakukan login.

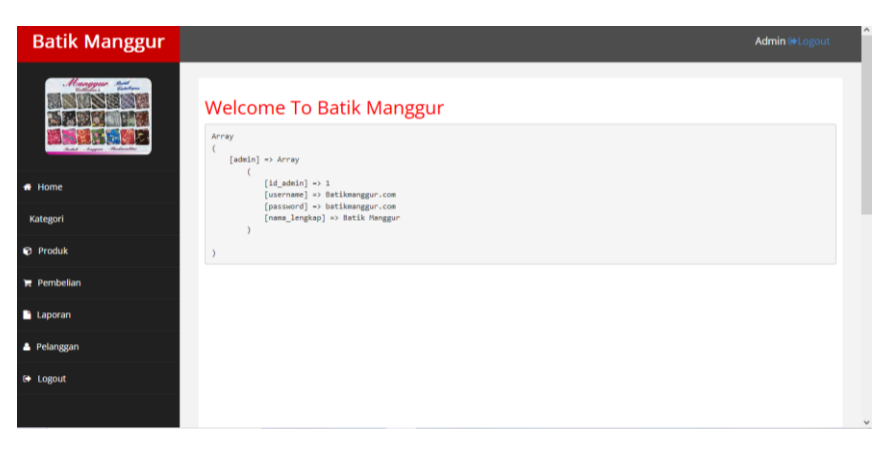

Gambar 4.4 Halaman Menu utama

## c. Menu Produk

 Pada tampilan menu produk akan tampil list data produk mulai dari kategori produk, nama produk, kode produk, harga, ukuran, stok, juga aksi yang dapat dilakukan oleh admin yaitu menambah, mengubah, menghapus data produk yang diinput oleh admin.

| Manggur suite<br>Data produk |                |                      |                                         |                    |        |                   |             |      |                         |
|------------------------------|----------------|----------------------|-----------------------------------------|--------------------|--------|-------------------|-------------|------|-------------------------|
| - Shedwood                   | No             | Kategori             | <b>Nama Produk</b>                      | <b>Kode Produk</b> | Harga  | Ukuran            | <b>Stok</b> | Foto | Aksi                    |
| # Home                       | ٠              | Kain                 | Batik Tulis Manggur Motif Sepedah Vespa | D.2019.000111      | 450000 | P.2.16/L.1.15     | 94          |      | Delete CEdit Detail     |
| <b>W</b> Kategori            |                |                      |                                         |                    |        |                   |             |      |                         |
| <b>Produk</b>                | $\overline{2}$ | Kain                 | Batik Tulis Manggur Motif Kali Banger   | D.2019.00058       | 250000 | P. 2.20 / L. 1.15 | 100         |      | CEdit Detail<br>Delete  |
| Pembelian                    |                |                      |                                         |                    |        |                   |             |      |                         |
| Laporan                      | $\overline{3}$ | Kain                 | Batik Tulis Manggur Motif Seribu Taman  | D.2020.000.6       | 200000 | P. 2.20 / L. 1.15 | 99          |      | C'Edit Detail<br>Delete |
| <b>&amp; Pelanggan</b>       |                |                      |                                         |                    |        |                   |             |      |                         |
| <b>■ Logout</b>              |                |                      |                                         |                    |        |                   |             |      |                         |
|                              | $\overline{a}$ | Kain                 | Batik Tulis Manggur Motif Taman Mangga  | D.2019.000.103     | 275000 | P.2.15/L.1.15     | 100         |      | Delete CEdit Detail     |
|                              |                | <b>Tambah Produk</b> |                                         |                    |        |                   |             |      |                         |

Gambar 4.5 Menu Produk

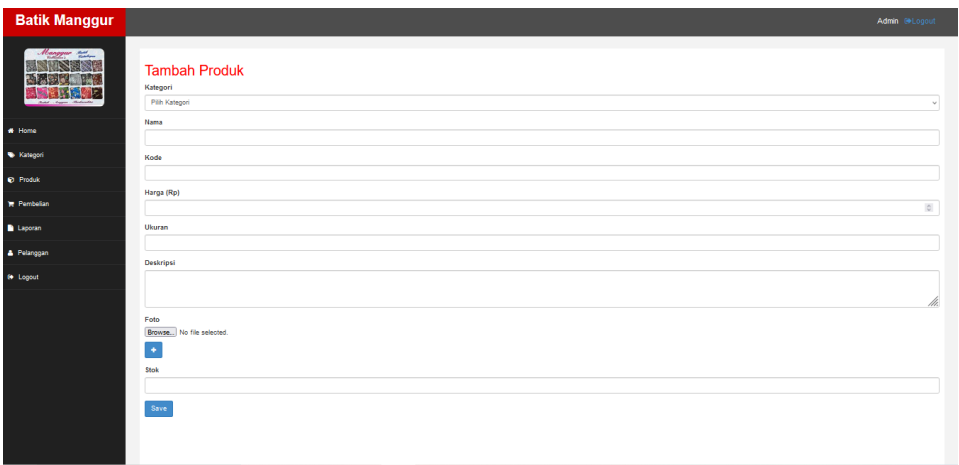

Gambar 4.6 Menu Tambah Produk

# d. Menu Kategori

 Pada halaman menu kategori produk,akan tampil list kategori yang di input oleh admin. Terdapat berbagai aksi yang dapat dilakukan oleh admin yaitu mengubah dan menghapus data kategori.

| <b>Batik Manggur</b>            |                         |               |               | Admin @ Logout |
|---------------------------------|-------------------------|---------------|---------------|----------------|
| Manggur and                     | Data Kategori           |               |               |                |
| Bohd  Angers Bishouth           | No                      | Nama Kategori | Aksi          |                |
|                                 |                         | Kain          | Hapus<br>Ubal |                |
| # Home                          | $\overline{2}$          | Baju          | Hapus<br>Ubal |                |
| Kategori                        | $\overline{\mathbf{3}}$ | Masker        | Ubah          |                |
| <b>D</b> Produk                 |                         |               | Hapus         |                |
| $\blacktriangleright$ Pembelian | Tambah Data             |               |               |                |
| Laporan                         |                         |               |               |                |
| <b>A</b> Pelanggan              |                         |               |               |                |
| <b>■</b> Logout                 |                         |               |               |                |
|                                 |                         |               |               |                |

Gambar 4.7 Menu Kategori

e. Menu Pembelian

 Halaman Menu Data Pembelian merupakan halaman yang digunakan oleh admin untuk melihat data pesanan yang dilakukan oleh pelanggan. mulai dari nama pelanggan, tanggal pembelian,status pembelian dan total pembelian.

| <b>CLASS</b>           |                | Data Pembelian               |            |                         |         |                    |
|------------------------|----------------|------------------------------|------------|-------------------------|---------|--------------------|
|                        | No             | Nama Pelanggan               | Tanggal    | <b>Status Pembelian</b> | Total   | Aksi               |
| Auto Autor: Moderation |                | Agung Satriyo                | 2023-05-25 | barang dikirim          | 1005000 | Pembayaran<br>Deta |
| # Home                 | $\overline{2}$ | Nurhotimah                   | 2023-05-25 | barang dikirim          | 1005000 | Deta<br>Pembayaran |
| <b>Kategori</b>        | 3              | Aris Misanyar                | 2023-05-25 | barang dikirim          | 1205000 | Pembayaran<br>Deta |
| <b>Produk</b>          | A.             | Faridatul Khofitah           | 2023-05-30 | barang dikirim          | 2490000 | Pembayaran<br>Deta |
| Pembelian              | 5              | Faridatul Khofifah           | 2023-05-30 | barang dikirim          | 507000  | Pembayaran<br>Deta |
| Laporan                | 6              | Faridatul Khofifah           | 2023-05-30 | barang dikirim          | 30000   | Pembayaran<br>Deta |
| A Pelanggan            | z              | Siti Khotijah                | 2023-05-30 | barang dikirim          | 1005000 | Deta<br>Pembayaran |
| <b>De</b> Logout       | 8              | Muhammad Syarif Eko Juliawan | 2023-05-30 | barang dikirim          | 1005000 |                    |

Gambar 4.8 Menu Data Pembelian

## f. Menu Laporan

 Pada tampilan laporan akan tampil list laporan penjualan, mulai dari tanggal, produk yang dipesan, metode pembayaran, pendapatan dari hasil penjualan produk pada aplikasi web batik manggur.

| <b>Batik Manggur</b><br>Manggue and<br>And August Moderation | Dari Tanggal            | Laporan Pembelian dari 2023-05-01 hingga 2023-05-31 | Sampai Tanggal |             | <b>Status</b>         |               |                |
|--------------------------------------------------------------|-------------------------|-----------------------------------------------------|----------------|-------------|-----------------------|---------------|----------------|
|                                                              |                         | Ö<br>05/01/2023                                     | 05/31/2023     | $\Box$      | <b>Barang Dikirim</b> | $\checkmark$  | ELihat Laporan |
| # Home                                                       | No                      | Pelanggan                                           |                | Tanggal     |                       | Jumlah        | <b>Status</b>  |
| Kategori                                                     |                         | Agung Satriyo                                       |                | 25 May 2023 |                       | Rp. 1,005,000 | barang dikirim |
| <b>C</b> Produk                                              | $\overline{2}$          | Nurhotimah                                          |                | 25 May 2023 |                       | Rp. 1,005,000 | barang dikirim |
|                                                              | 3                       | Aris Misanyar                                       |                | 25 May 2023 |                       | Rp. 1,205,000 | barang dikirim |
| $P$ Pembelian                                                | $\overline{4}$          | Faridatul Khofifah                                  |                | 30 May 2023 |                       | Rp. 2,490,000 | barang dikirim |
| Laporan                                                      | 5                       | Faridatul Khofifah                                  |                | 30 May 2023 |                       | Rp. 507.000   | barang dikirim |
|                                                              | 6                       | Faridatul Khofifah                                  |                | 30 May 2023 |                       | Rp. 30,000    | barang dikirim |
| Pelanggan                                                    | $\overline{z}$          | Siti Khotijah                                       |                | 30 May 2023 |                       | Rp. 1,005,000 | barang dikirim |
| <b>E</b> Logout                                              | $\overline{\mathbf{a}}$ | Muhammad Syarif Eko Juliawan                        |                | 30 May 2023 |                       | Rp. 1,005,000 | barang dikirim |
|                                                              | $\alpha$                | Adim                                                |                | 30 May 2023 |                       | Rp. 280,000   | barang dikirim |
|                                                              | 10                      | <b>Qili Mur Aira</b>                                |                | 30 May 2022 |                       | Dn. 1.005.000 | harann dikirim |

Gambar 4.9 Menu Laporan

g. Menu Pelanggan

 Pada halaman menu pelanggan, akan tampil list data pelanggan yang terdaftar pada aplikasi web batik manggur.Pelanggan yang ada di list tersebut hanya yang terlibat pada aplikasi web batik manggur,yang tidak terdaftar yaitu pengunjung yang hanya melihat web batik manggur namun tidak melakukan pemesanan.

| Manggur sur           |                  | Data pelanggan       |                             |              |               |
|-----------------------|------------------|----------------------|-----------------------------|--------------|---------------|
|                       | No               | Nama                 | Email                       | Telepon      | Aksi          |
| Bokd Angers Bederadte | 4                | Agung Satriyo        | SatrioAgung217@gmail.com    | 082132347348 | <b>Delete</b> |
| * Home                | $\overline{2}$   | muhammad sugeng      | sugengslebew@gmail.com      | 089244135267 | <b>Delete</b> |
| <b>W</b> Kategori     | $\overline{3}$   | Ali                  | ali123@gmail.com            | 086766253472 | Delete        |
| <b>C</b> Produk       | $\boldsymbol{4}$ | <b>Mamank Racing</b> | mamangracing213@gmail.com   | 082113243768 | <b>Delete</b> |
| $P$ embelian          | 5                | Theik                | tiwikcantik@gmail.com       | 089225716896 | Delete        |
| <b>Laporan</b>        | 6                | Aris Misanyar        | ArisMisanyar@gmail.com      | 085332143279 | Delete        |
| <b>A</b> Pelanggan    | $\overline{7}$   | Nurhotimah           | Nurhotimah@gmail.com        | 089657422167 | <b>Delete</b> |
| <b>6</b> Logout       | 8                | Faridatul Khofifah   | faridatulkhofifah@gmail.com | 085442178232 | <b>Delete</b> |

Gambar 4.10 Menu Pelanggan

- 2. Konsumen
- a. Halaman Registrasi

 Pada tampilan halaman registrasi terdapat form input pendaftaran yang mengharuskan konsumen mengisi data diri yang sesuai untuk membuat akun, terdapat form alamat yang dapat konsumen isi alamat sesuai dengan domisili tempat tinggal.Registrasi berfungsi agar konsumen dapat mengakses aplikasi dan terdaftar pada aplikasi.

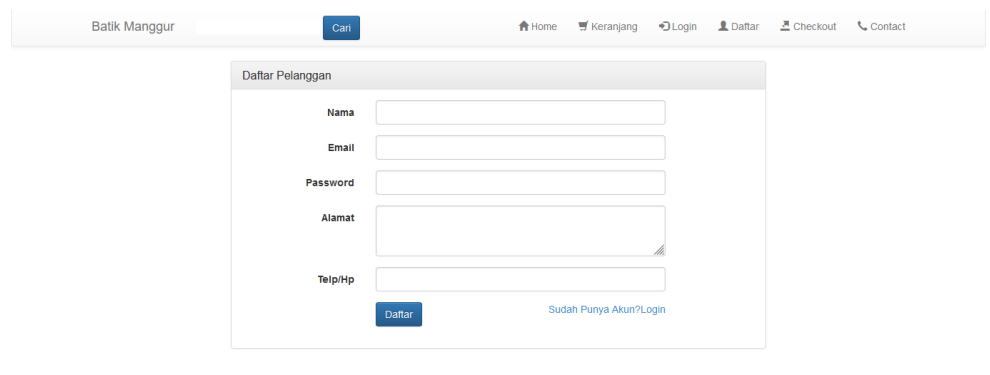

4.11 Halaman Registrasi

ht © 2023 Batik Manggur Kota Probolinggo

b. Halaman Login

 Pada Tampilan halaman login terdapat form input email dan password yang tampil ketika email konsumen akan mengakses,maka diharuskan untuk mengisi form tersebut agar dapat masuk ke halaman masing-masing email.

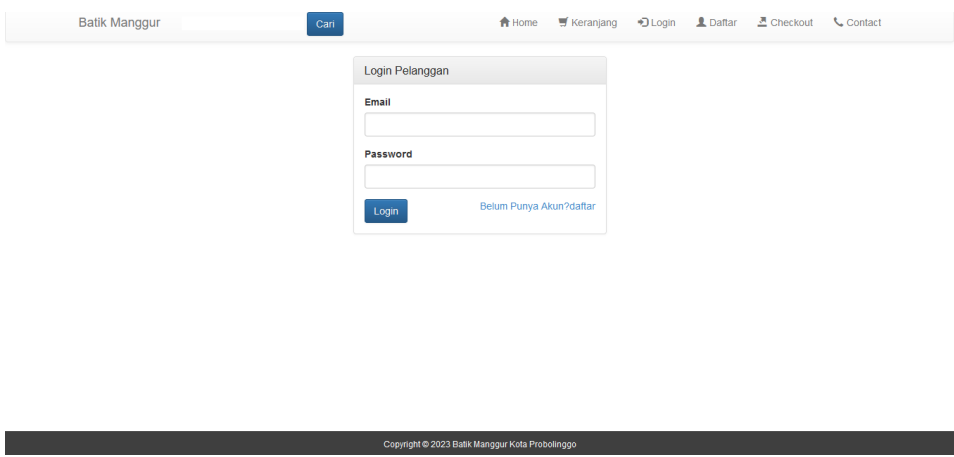

Gambar 4.12 Halaman Login

## c. Halaman Utama

 Pada tampilan halaman utama akan menampilkan informasi terbaru seputar produk dan menampilkan gambaran umum keadaan toko secara menyeluruh.

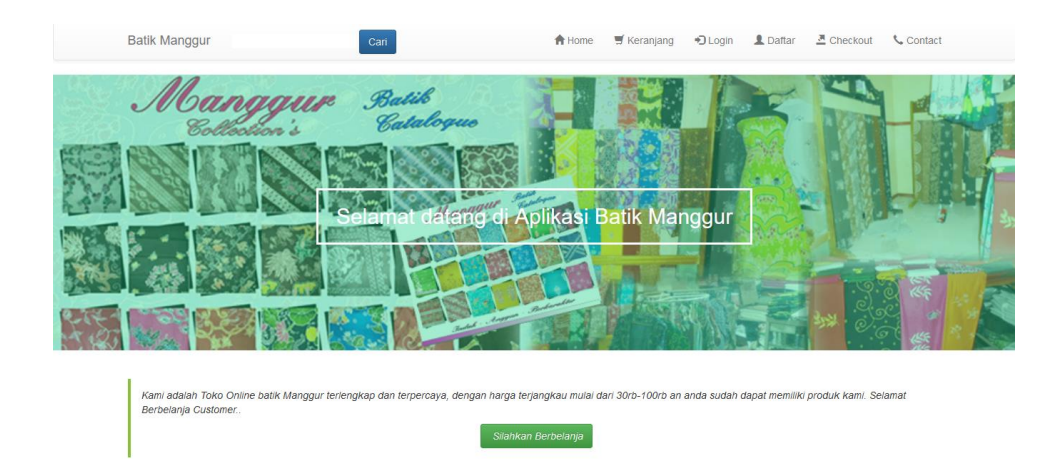

Gambar 4.13 Halaman Utama

## d. Tampilan Menu Produk

 Pada tampilan menu produk akan tampil berbagai macam produk berdasarkan kategori dan berbagai macam produk tertentu, tampil gambar,harga dan tombol beli yang dilakukan oleh konsumen untuk membeli produk yang ada di halaman utama tersebut.

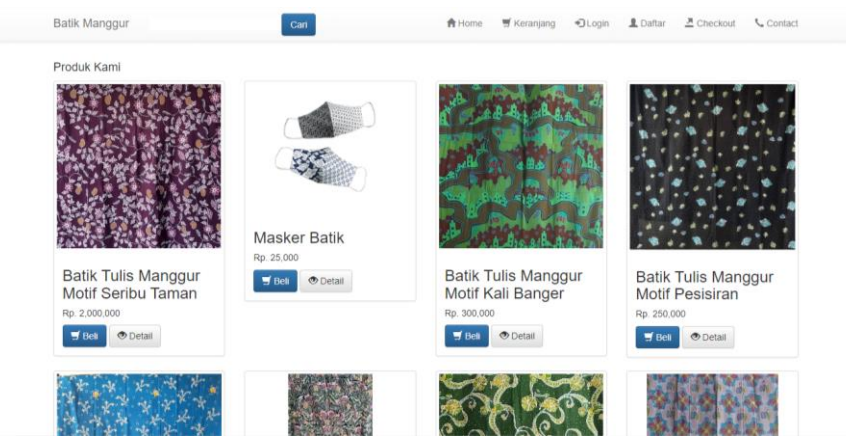

Gambar 4.14 Tampilan Menu Produk

e. Tampilan Menu Keranjang

 Pada tampilan menu keranjang akan tampil list produk yang konsumen tambah ke keranjang juga list total harga yang nanti akan dibayar. jika konsumen ingin menghapus produk dapat menekan tombol hapus.

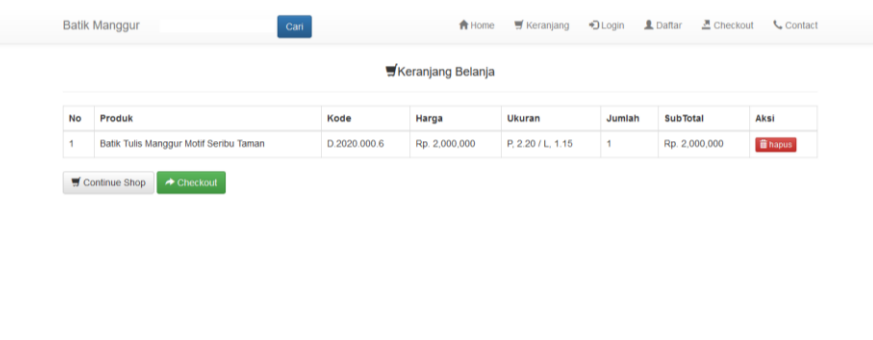

Gambar 4.15 Tampilan Menu Keranjang

vright © 2023 Batik Manggur Kota Pro

f. Tampilan Checkout

 Tampilan checkout adalah proses setelah melakukan tambah keranjang, terdapat form validasi data diri konsumen, nomer telepon konsumen dan total harga. Konsumen dapat memilih ongkir sesuai alamat konsumen,konsumen dapat menekan tombol checkout untuk proses pemesanan.

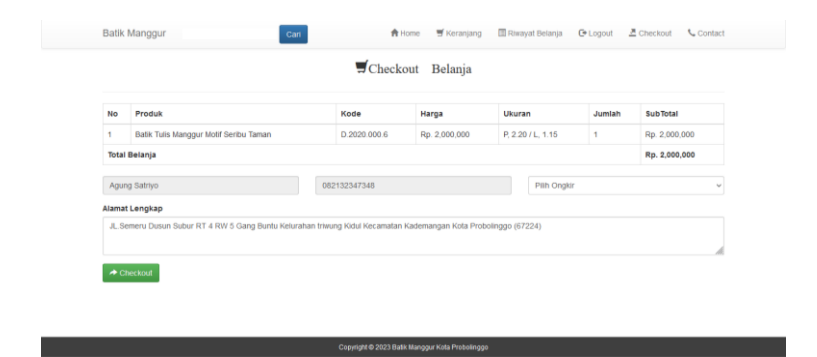

Gambar 4.16 Tampilan Menu Checkout

g. Detail Pembelian

 Pada tampilan detail pembelian terdapat detail nota pembelian untuk menampilkan data yang harus dibayar oleh pelanggan setelah pelanggan melakukan pembelian. Pada halaman ini pelanggan harus membayar sesuai dengan nota pembelian.

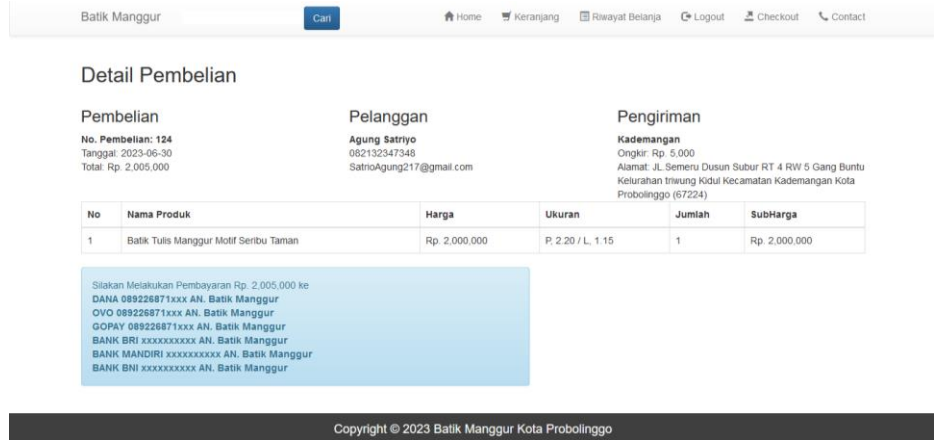

Gambar 4.17 Halaman Detail Pembelian

h. Riwayat Belanja

 Pada tampilan riwayat belanja terdapat tabel tanggal pesan,status pembayaran dan opsi pembayaran yang dilakukan oleh konsumen untuk melakukan pembayaran. pembeli diharuskan melakukan input pembayaran sebelum diproses oleh admin.

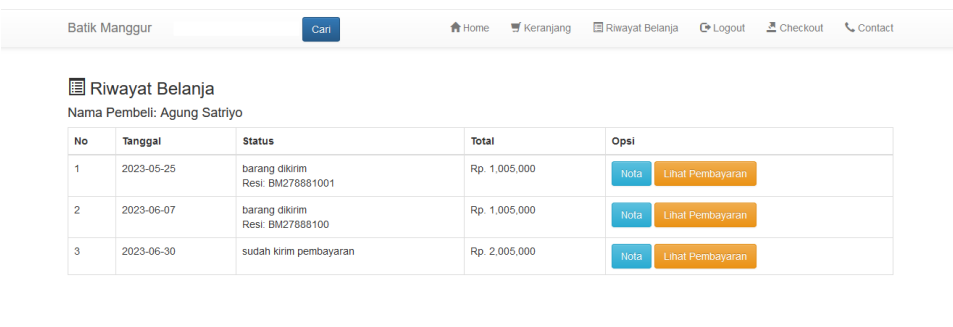

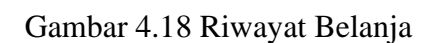

.<br>Copyright © 2023 Batik Manggur Kota Probolinggo

i. Konfirmasi Pembayaran

 Pada tampilan konfirmasi pembayaran terdapat form nama penyetor, bank, e-wallet, jumlah, dan upload foto bukti pembayaran. sebelum melakukan dimana pembeli harus mengisi form terlebih dahulu.setelah mengisi form dimana pembeli harus melakukan upload foto bukti pembayaran.jika sudah maka admin akan memverifikasi pembayaran yang dilakukan oleh pembeli.

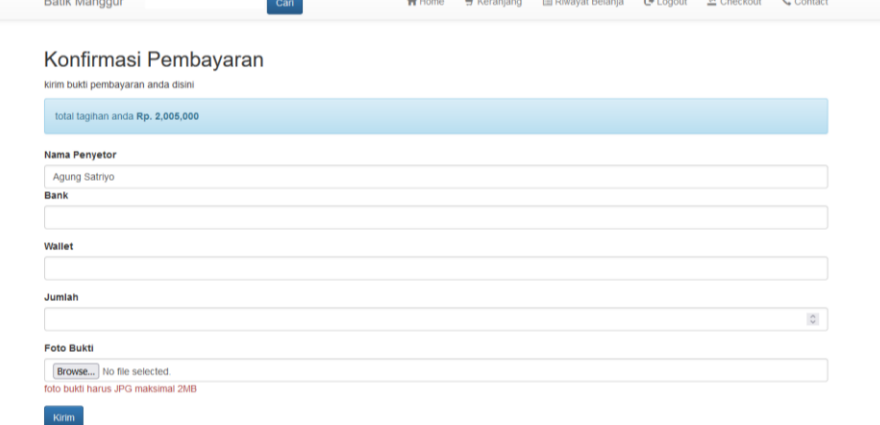

Gambar 4.19 Konfirmasi Pembayara

## **4.2 Pengujian Sistem**

Pengujian sistem dilakukan setelah tahap implementasi, Pada Tahap ini

akan dilakukan uji kelayakan terhadap aplikasi yang telah dibuat.

#### **4.2.1 Black Box Testing**

1. Pengujian halaman registrasi

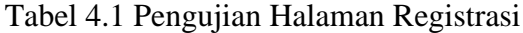

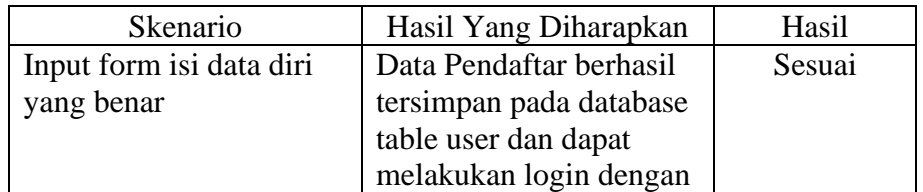

| Skenario                 | Hasil Yang Diharapkan     | Hasil  |
|--------------------------|---------------------------|--------|
|                          | Mengisi Email dan         |        |
|                          | Password yang sudah       |        |
|                          | diisipada saat melakukan  |        |
|                          | pendaftaran               |        |
| Input Form isi data diri | Data pendaftaran tidak    | Sesuai |
| yang salah               | dapat tersimpan pada      |        |
|                          | database tabel user.Dan   |        |
|                          | juga muncul pesan         |        |
|                          | "Harus Diisi".            |        |
| Input form isi data diri | Menampilkan pesan         | Sesuai |
| selesai                  | "registrasi berhasil" dan |        |
|                          | menampilkan data login    |        |

Tabel 4.1 (Lanjutan)

2. Pengujian halaman login dan logout

Tabel 4.2 Pengujian halaman login dan logout

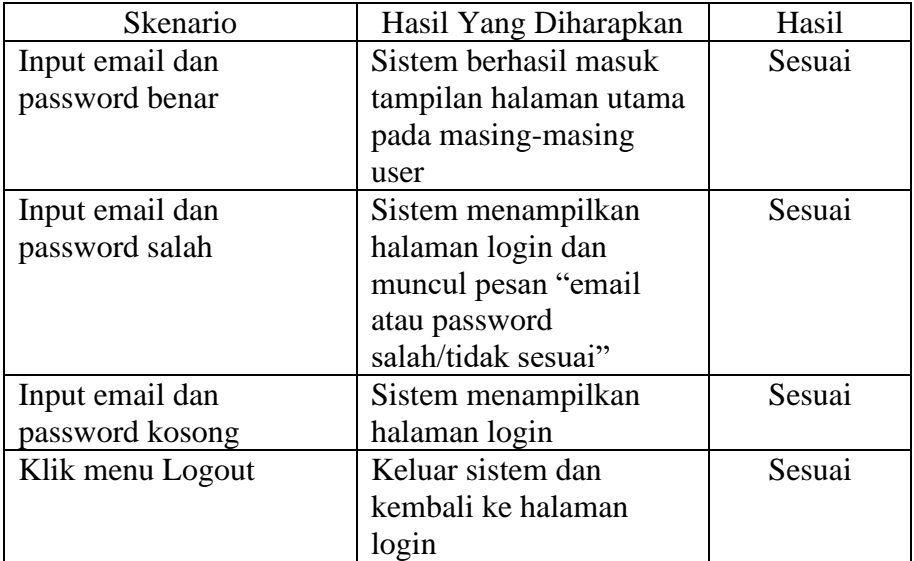

3. Pengujian pengelolaan data produk

Tabel 4.3 Pengujian pengelolaan data produk

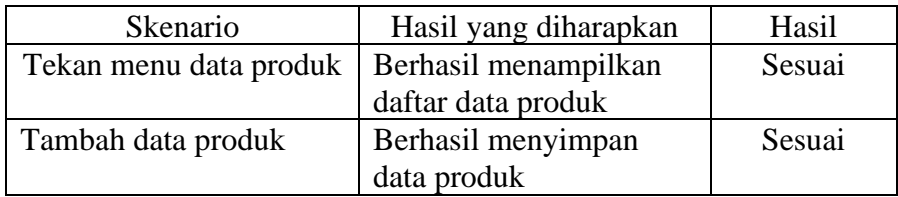

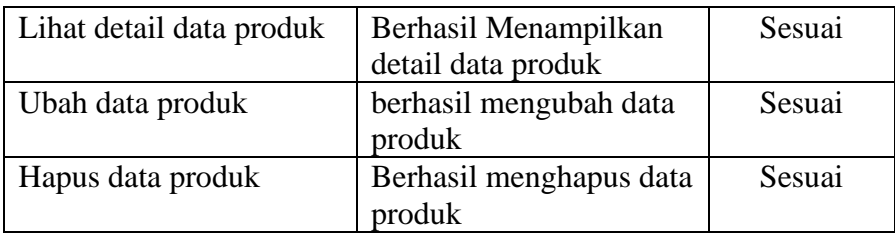

## **4.2.2 Pengujian UAT (User Acceptance Test)**

 Pengujian User Acceptance Test merupakan jenis pengujian yang melibatkan pengguna sistem. Pengujian UAT dilakukan dengan pembagian kuesioner yang membahas tentang pengujian kepuasan terhadap aplikasi yang telah dibuat. Kuesioner ini ditunjukkan kepada 2 level pengguna diantaranya admin dan konsumen dengan 3 admin/penjual dan 15 pembeli. Parameter kuesioner ini telah ditetapkan yaitu sangat setuju (SS), setuju (S), kurang setuju (KS), sangat tidak setuju (TS).

 Setelah melakukan pengujian UAT melalui pembagian kuesioner, kemudian akan dilakukan perhitungan menggunakan skala likert untuk menghitung hasil riset yang telah dilakukan. Skala likert digunakan untuk mengukur seberapa setuju responden terhadap pernyataan-pernyataan yang diberikan.Dalam perhitungan ini terdapat skor maksimum yang digunakan untuk menentukan hasil akhir dari penelitian. Hasil akhir berupa nilai persentase dari parameter yang telah ditentukan. Adapun perhitungan skala likert dalam pengujian User Acceptance Test (kuesioner) adalah sebagai berikut:

Rumus Skala Likert :

Skala Likert =  $T \times P$ n.... (1)

Keterangan:

 $T = Total jumlah, responden$ 

Pn = Angka skor skala likert (Sumber: Fikri Budiman dkk, 2022)

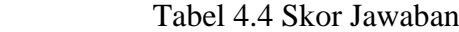

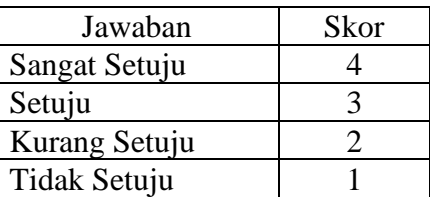

Dari data diatas dapat dicari persentase dari masing-masing dengan

menggunakan rumus:

$$
Y = \frac{TS}{SKOR IDEAL} \times 100\% \dots (2)
$$

Keterangan :

 $Y = Nilai$  persentase

Ts  $=$  Total skor responde =  $\sum$  skor x responden

Skor ideal = Skor x jumlah responden

Interval kriteria skor :

$$
I = \frac{100}{Jumlah Pilihan} \dots (3)
$$

 $I = 100/4 = 25$ 

(ini adalah interval jarak dari terendah 0% hingga tertingi 100%)

Kriteria skor berdasarkan interval dapat dilihat pada tabel dibawah ini:

Tabel 4.5 Kriteria Skor

| Kategori       | Keterangan    |
|----------------|---------------|
| 0%-19,99%      | Tidak Setuju  |
| 20% - 39,99%   | Kurang Setuju |
| 40% - 59,99%   | Cukup         |
| 60% - 79,99%   | Setuju        |
| $80\% - 100\%$ | Sangat Setuju |

Sumber : (Puteri Noviandhiny,2018)

Berikut adalah hasil riset yang telah dilakukan dengan berbagai jawaban yang diberikan kepada responden:

a. Kuesioner Pelanggan

 Dari data yang diperoleh, maka diolah berdasarkan dengan skor yang ada. Kuesioner ini diberikan kepada 15 responden sebagai konsumen yang terlibat dalam sistem. Cara yang digunakan dalam perhitungan yaitu mengalihkan setiap poin jawaban dengan skor jawaban. Hasil yang diperoleh dari perhitungan terdapat pada Tabel 4.6.

# Tabel 4.6 Kuesioner Pelanggan

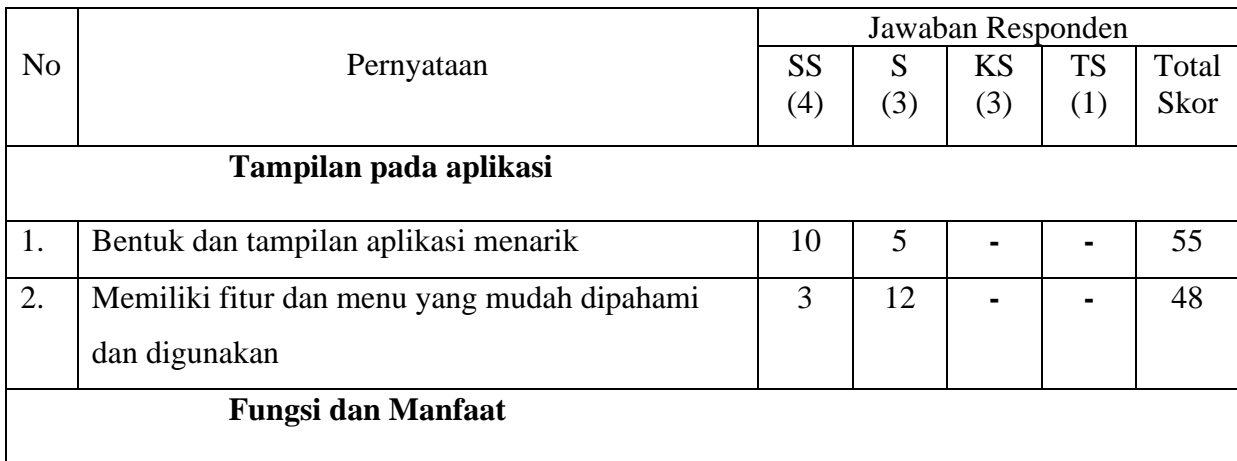

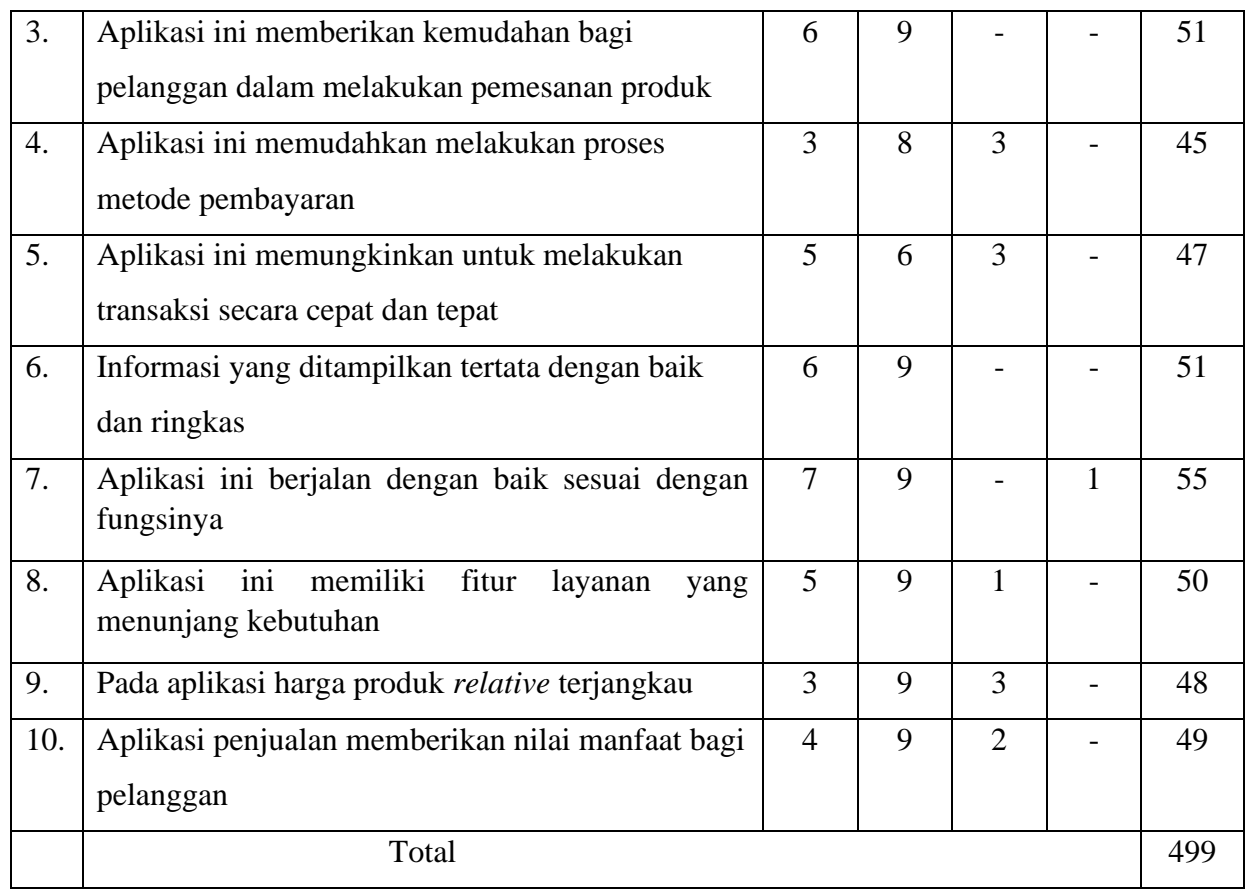

Perhitungan Skor:

Jumlah skor ideal keseluruhan = skor ideal x jumlah responden x jumlah pernyataan .

$$
= 4 \times 15 \times 10 = 600
$$

Nilai persentase (%) = (499/600) x 100% = 83,1%

Berdasarkan hasil pengujian kuesioner terhadap aplikasi untuk pengguna Pelanggan menghasilkan persentase skor dari seluruh pertanyaan yaitu sebesar 83,1%. Pada perhitungan menggunakan skala likert dapat disimpulkan bahwa responden menyatakan setuju dengan penggunaan rancang bangun aplikasi penjualan batik pada "Batik Manggur" kota Probolinggo berbasis web.

#### b. Kuesioner Penjual

 Dari data yang diperoleh, maka diolah berdasarkan dengan skor yang ada. Kuesioner ini diberikan kepada 3 responden sebagai admin/penjual yang terlibat dalam sistem dan tim petugas yang terlibat dalam proses pemesanan. Cara yang digunakan dalam perhitungan yaitu mengalihkan setiap poin jawaban dengan skor jawaban. Hasil yang diperoleh dari perhitungan terdapat pada Tabel 4.7.

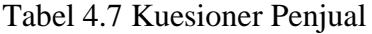

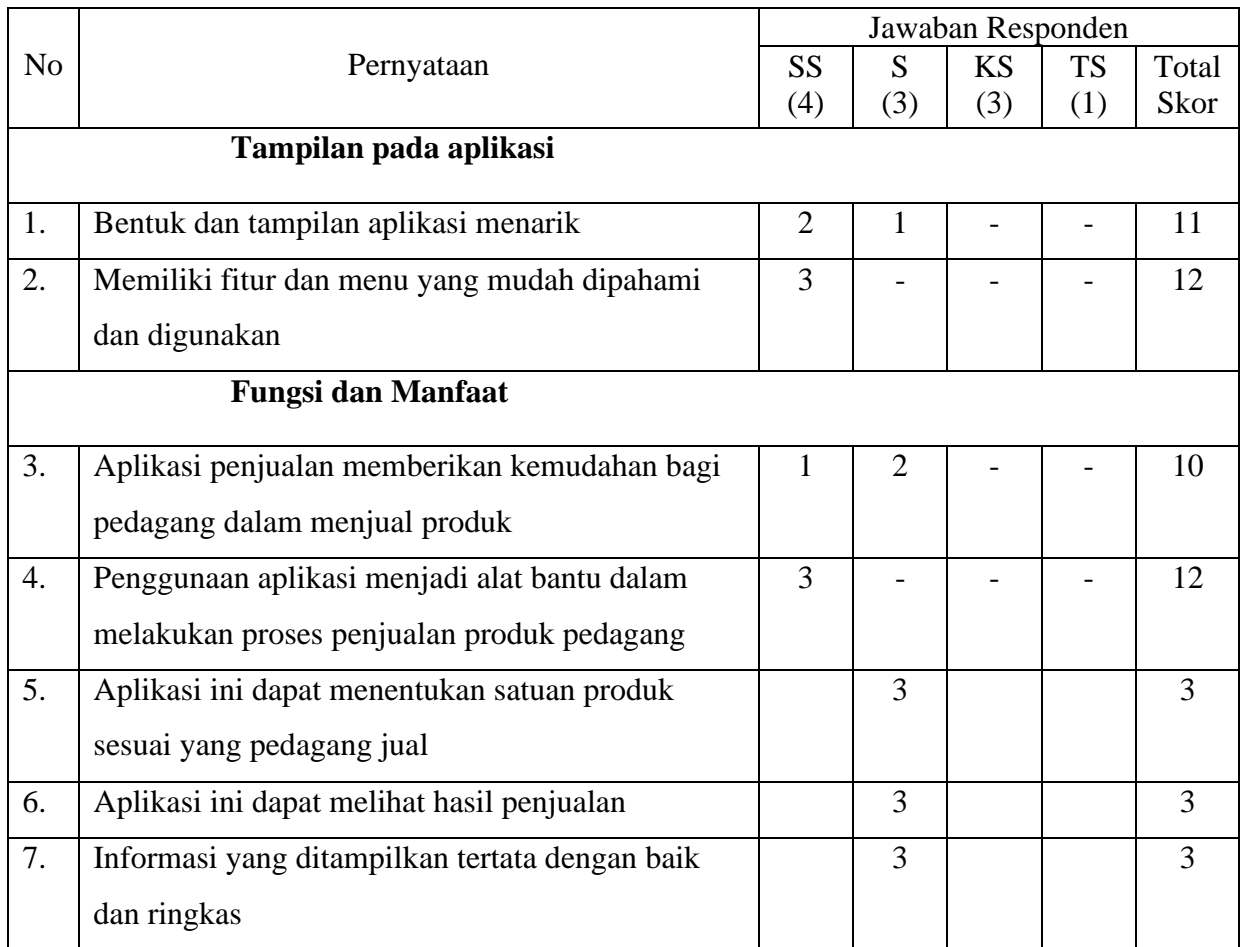

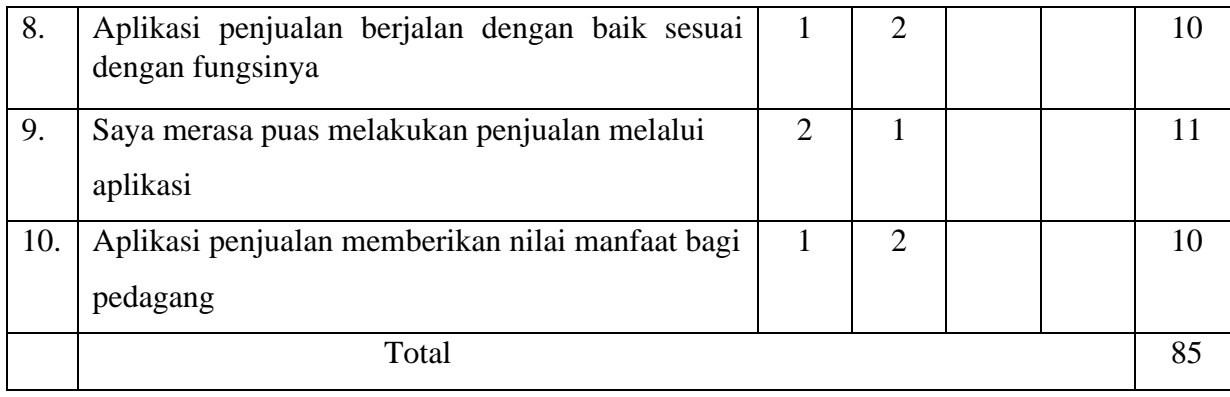

Perhitungan Skor:

Jumlah skor ideal keseluruhan = skor ideal x jumlah responden x jumlah pernyataan

$$
= 4 \times 3 \times 10 = 120
$$

Nilai Persentase (%)= (85/120) x 100 =70,8%

Berdasarkan hasil pengujian kuesioner terhadap aplikasi untuk pengguna admin/penjual menghasilkan persentase skor dari seluruh pertayaan yaitu sebesar 70,8%. Pada perhitungan menggunakan skala likert dapat disimpulkan bahwa responden menyatakan setuju dengan penggunaan rancang bangun aplikasi penjualan batik pada "Batik Manggur" kota Probolinggo berbasis web.

## **4.3 Pembahasan**

 Rancang bangun aplikasi penjualan batik pada batik manggur berbasis web ini dibuat dengan tujuan untuk melakukan proses pemasaran e-commerce yang digunakan sesuai dengan kebutuhan oleh batik manggur. Menurut Laudon & Laudon (2009) E-Commerce adalah suatu proses yang manfaat dari rancang bangun aplikasi penjualan batik pada batik manggur berbasis web ini yaitu metode yang digunakan untuk membuat aplikasi ini yaitu metode

waterfall, Bahasa pemograman yang digunakan adalah php dan mysql, sedangkan aplikasi yang digunakan untuk merancang aplikasi adalah aplikasi xampp dan text editor diantaranya yaitu ms visio ,sublime text, dan notepad++. rancang bangun aplikasi penjualan batik pada batik manggur kota probolinggo berbasis web telah dilakukan proses pengujian. Pengujian fitur pada sistem menggunakan metode blax box testing dan pengujian kepuasan pengguna menggunakan pengujian UAT (User Acceptance Test) dalam bentuk kuesioner. Hasil dari pengujian fitur pada sistem dapat berjalan baik dan sesuai dengan fungsinya, ditandai saat sistem meneriman inputan yang salah akan menampilkan pesan kesalahan. ketika sistem menerima inputan yang tidak sesuai dengan aturan input yang telah ditentukan. Hasil dari uji coba kepuasan pelanggan menghasilkan nilai persentase yang menyatakan bahwa pengguna menyatakan setuju dengan penggunaan rancang bangun aplikasi penjualan batik pada "Batik Manggur' kota probolinggo berbasis web.

 Pengujian dan perhitungan data terhadap aplikasi yang terbagi menjadi beberapa kategori responden menghasilkan persentase skor yang dapat dijadikan acuan untuk mengetahui tingkat kepuasan pengguna. Adapun dalam kategori pengguna pelanggan memiliki hasil perolehan skor dalam bentuk persentase yang tinggi yaitu 83,1 %. dapat diartikan bahwa sistem yang dibuat sesuai dengan kebutuhan pelanggan. Pada kategori pengguna bagian penjual memperoleh nilai persentase yang cukup tinggi yaitu 70,8%, dapat diartikan bahwa fitur pada siste yang dibuat memenuhi kebutuhan, yaitu dapat menambah produk dan juga menentukan penjual untuk melihat detail pesanan

yang menampilkan produk yang dipesan dan dibeli melalui aplikasi toko online batik manggur tertentu dan melihat bukti transfer juga terdapat berbagai informasi pemesanan yang dilakukan oleh konsumen. dalam kategori pengguna bagian penjual memiliki hasil perolehan skor yang tinggi yaitu 70,8% Penjual tidak terbiasa melibatkan perangkat lunak dalam pekerjaanya sehingga ada beberapa klaim mengenai rendahnya penggunaan aplikasi pada menu dan fitur yang ada dan kesulitan menentukan satuan produk yang dijual, karena penjual terbiasa melakukan transaksi secara langsung dengan konsumen.

#### **4.4 Pemeliharaan**

Aplikasi yang sudah dibangun agar dapat berjalan dengan baik perlu melakukan proses pemeliharaan atau maintenance dilakukan dengan tujuan supaya sistem informasi atau aplikasi yang dibangun dapat berjalan dengan baik. Mengingat resiko jika tidak di maintenance atau dipelihara kemungkinan sewaktu-waktu bisa ada masalah yang dapat menghambat berjalannya proses transaksi pada aplikasi penjualan "Batik Manggur" yang mengakibatkan kerugian bagi pihak maupun termasuk penjual dan pembeli. Pengelolaan bug atau kesalahan sistem, kelemahan selama proses pengembangan yang tidak terdeteksi dalam pengujian sistem, sehingga kesalahan tersebut dapat diperbaiki backup sistem dan backup data. Selain proses perbaikan kesalahan terdapat pula proses modifikasi sistem yang telah dibangn menggunakan aplikasi backup otomatis atau dengan menyimpan file secara manual ke media penyimpanan luar seperti harddisk eksternal atau cloud storage. Lakukan

monitoring aplikasi web secara teratur untuk memastikan web berjalan dengan benar mengantisipasi kehilangan data.